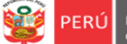

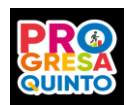

**Estrategia "Progresa Quinto"**

### **ORIENTACIONES PARA LOS ESTUDIANTES DE 5TO DE SECUNDARIA DE IIEE PÚBLICAS DE EBR**

### **COMPONENTE CONÓCETE A TI MISMO DE PROGRESA QUINTO**

**Estimado estudiante de secundaria, mediante las siguientes orientaciones podrás acceder a la plataforma Mundo IE para participarán en la videoconferencia de orientación vocacional, que ha seleccionado tu tutor(a) y a los recursos del componente Conócete a ti mismo de la estrategia Progresa Quinto 2021.**

#### **Acceso a Progresa quinto y al componente Conócete a ti mismo**

- 1. Ingresa al siguiente enlace: [http://mundoie.drelm.gob.pe](http://mundoie.drelm.gob.pe/)
- 2. Registra en usuario y contraseña el N° de tu:
	- DNI
	- Código de SIAGIE o
	- Canet de extranjería.
- 3. Luego, haz clic en INGREAR

#### **Notas:**

- Puedes hacer clic en la línea amarilla para mayor orientación.
- Si no accedes, comunícate con tu tutor(a) o director de tu IE.

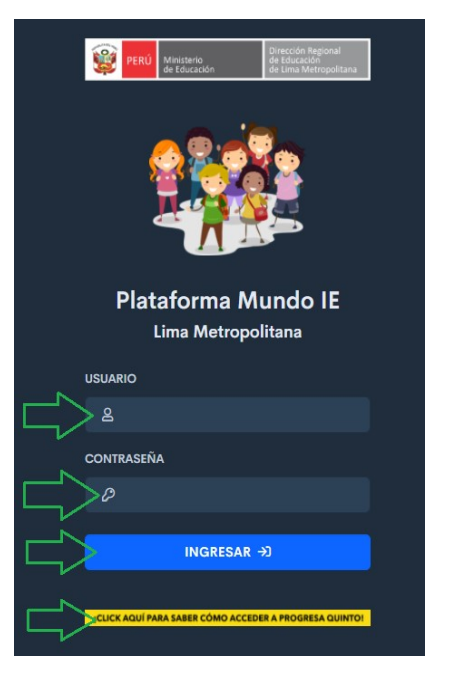

- 4. Observarás tus datos en la parte superior derecha.
- 5. Haz clic en **Progresa Quinto 2021**, lado izquierdo.
- 6. Observarás un vídeo y los cuatro componentes de Progresa Quinto. Puede ver el video para mayor información.
- 7. Luego debes hacer clic en **INGRESAR** del componente **Conócete a ti mismo**.

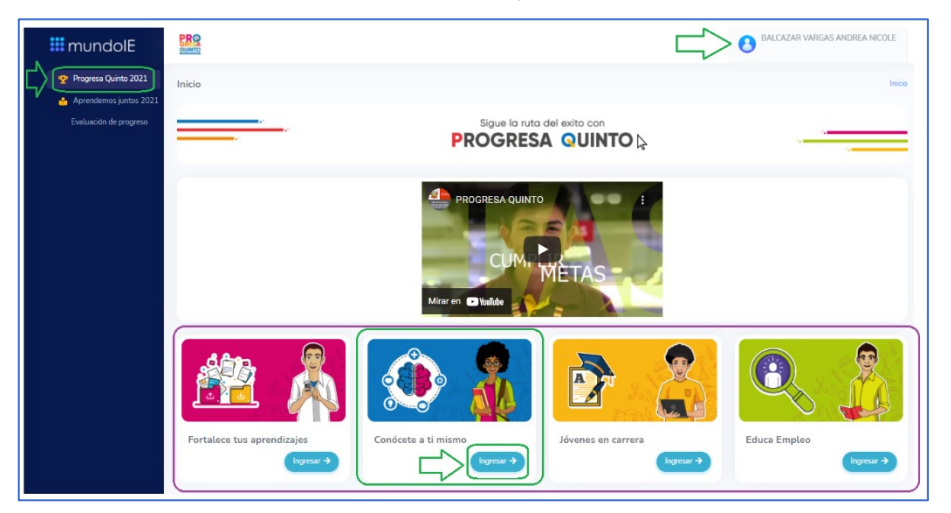

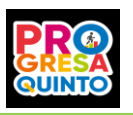

# **ACCESO A LA VIDEOCONFERENCIA**

- 1. En el campo **Videoconferencia** observarás la fecha, hora y psicólogo a cargo.
- 2. En la fecha y 10 a 15 minutos antes de la hora indicada, acceda a la plataforma de Progresa quinto, con tu usuario y contraseña. Debes hacer clic en **INGRESAR**. Antes de la hora indicará **No aperturado**.
- 3. El sistema te derivará a la sala TEAM correspondiente.

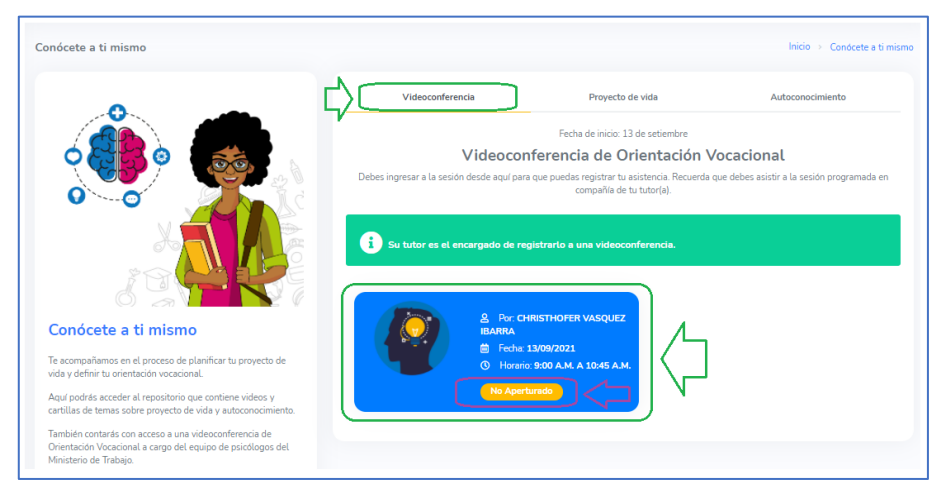

4. Acceso a la sala es del siguiente modo:

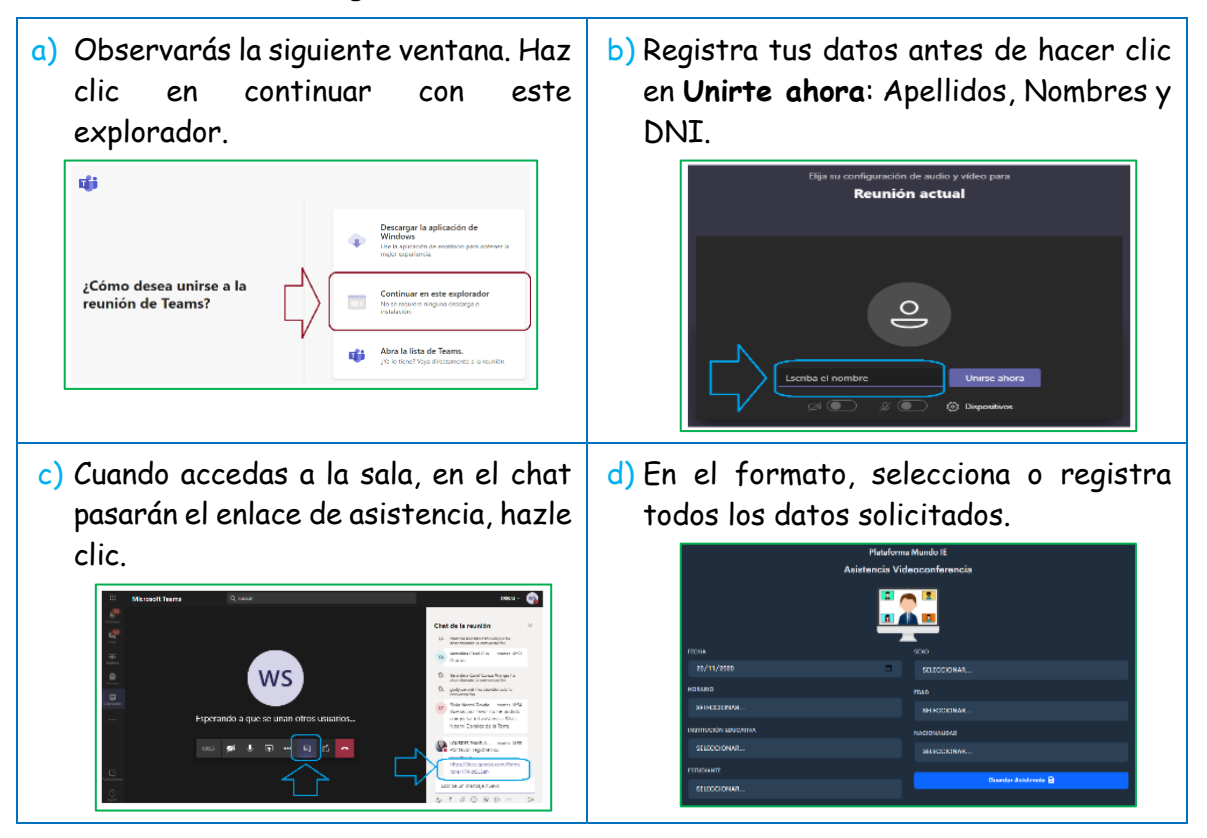

- 5. El acceso puede ser desde una PC, laptop o Tableta; también desde un smartphone, pero primero deberás descargar el aplicativo TEAMS.
- 6. Escucha las indicaciones de los organizadores y del psicólogo o psicóloga a cargo.

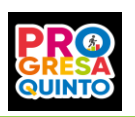

## **ACCESO A LOS RECURSOS DE PROYECTO DE VIDA**

- 1. Debes hacer clic en el campo **Proyecto de vida**.
- 2. Observarás una lista de videos, cartillas o separatas.
- 3. Revisa cada uno según el tiempo que dispongas.
- 4. Luego de revisar algún video, cartilla o separata, el sistema lo considerará como **Leído** o **Revisado**. Mientras no los revises permanecerá como **Pendiente**.

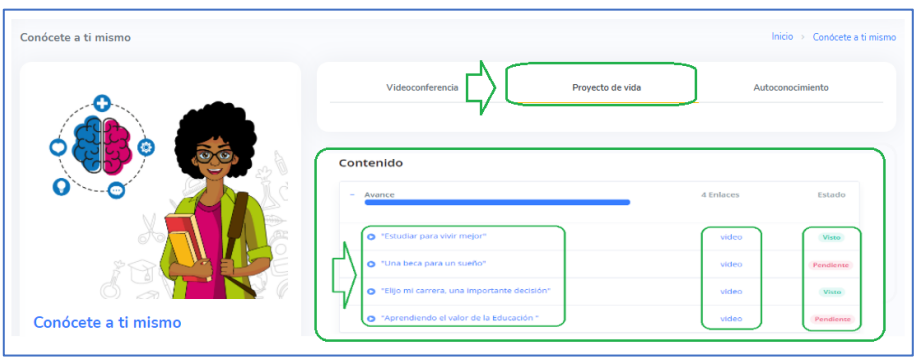

# **ACCESO A LOS RECURSOS DE AUTOCONOCIMIENTO**

- 1. Debes hacer clic en el campo **Autoconocimiento**.
- 2. Observarás una lista de videos, cartillas o separatas.
- 3. Revisa cada uno según el tiempo que dispongas.
- 4. Luego de revisar algún video, cartilla o separata, el sistema lo considerará como **Leído** o **Revisado**. Mientras no los revises permanecerá como **Pendiente**.

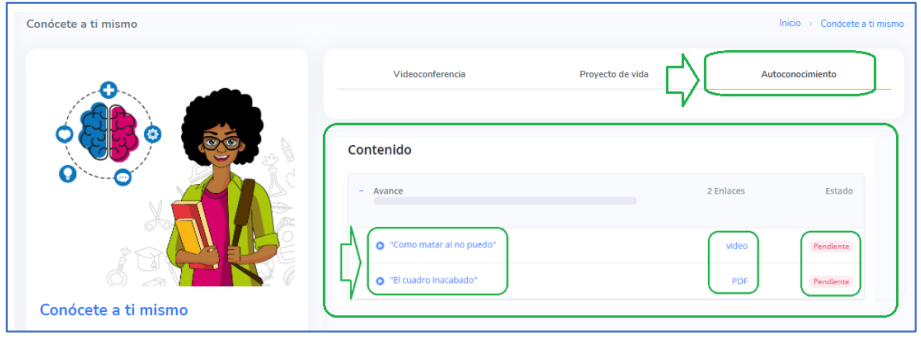

**Esperamos que disfrutes en tu participación.**